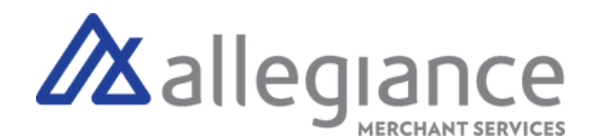

# **Quick Reference Guide - Desk 3500**

# **Connect to Network via WiFi or Ethernet Cord**

#### WiFi Connectivity

- 1. Select Bullseye Button
- 2.Scroll to Control Panel
- 3.Navigate to Terminal Settings, then to Comm Means
- 4.Configure your network settings and enter Password
- 5.Press Select, Device will light up green on left-side once connected

### **Transactions**

### Customer Present Sale

- 1. Press the green Select button to display the Transaction Menu and select Sale
- Enter transaction amount, then press the green Select 2. button
- Tap, Swipe or Insert the cardholder's card, terminal will 3. check the card
- 4.Transaction receipt prints

### Customer Present Refund

- 1. Press the green Select button to display Transaction Menu and Select Refund
- Enter the refund amount, then press the green Select to 2. confirm amount
- Present / Insert / Swipe the cardholders card on the 3. terminal
- Pass the terminal to customer to insert, tap or swipe their 4. card
- 5.Transaction receipt prints

### Key-Enter Sale

- 1. Press the green Select button to display Transaction Menu and Select CNP
- 2. Scroll through the menu until Sale is highlighted, Press Select
- Enter transaction amount, then press the green Select 3. button. Key-enter the card number, expiry date, security code, cardholder's zip code and cardholders billing street number.
- 4.Press Select, then Transaction receipt prints

# **Terminal Guide**

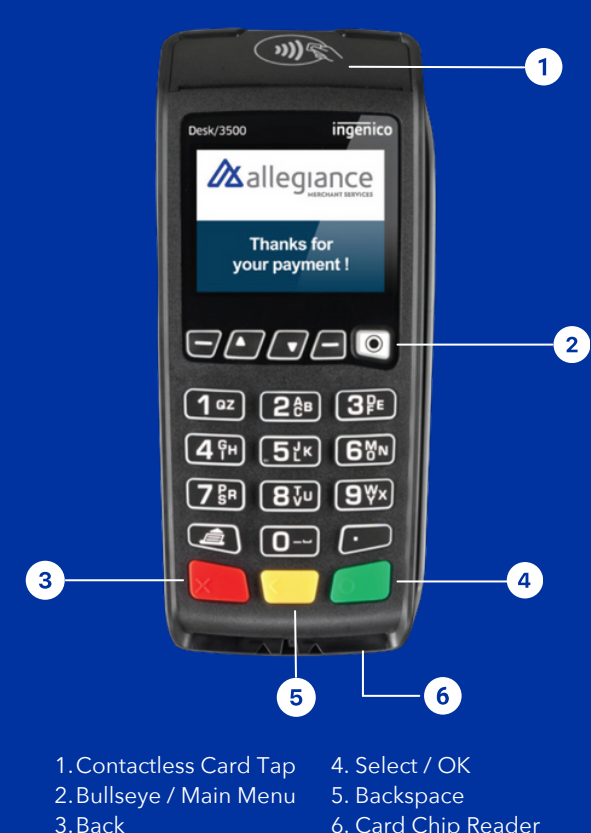

6. Card Chip Reader

# **Allegiance Merchant Services** 1-800-450-9125 info@algms.com [www.AllegianceMS.com](www.Allegiancemerchantservices.com)

*Find additional resources at: www.allegiancemerchantservices.com/resources/*

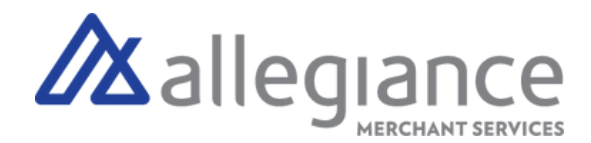

# Key-Enter Return

- 1. Press the green Select button to display Transaction Menu and Select Refund
- Enter the return amount, then press the green Select button to 2. confirm amount
- 3. Key card number and press the green Select button. Enter expiration date and press the green Select button.
- 4.Transaction receipt prints

### Void

- 1. Press the green Select button to display the Transaction Menu and select Void
- 2.Press 1 to select non Pre-Auth Void
- 3.Select from the search options.
- 4. Press the key that corresponds to the desired search option or scroll and press the green Select button
- 5. When the transaction void is found, press the green Select button
- 6.Select, Yes to confirm the void
- 7.Transaction receipt prints

# Settle Batch

- 1. Press the green Select button to display Transaction Menu and select Settlement
- 2.Select Yes to continue to settlement
- 3.Select Yes to print reports
- 4.Detail report prints

# Reboot PIN Pad

1.Hold the # key and the Backspace Key to reboot device

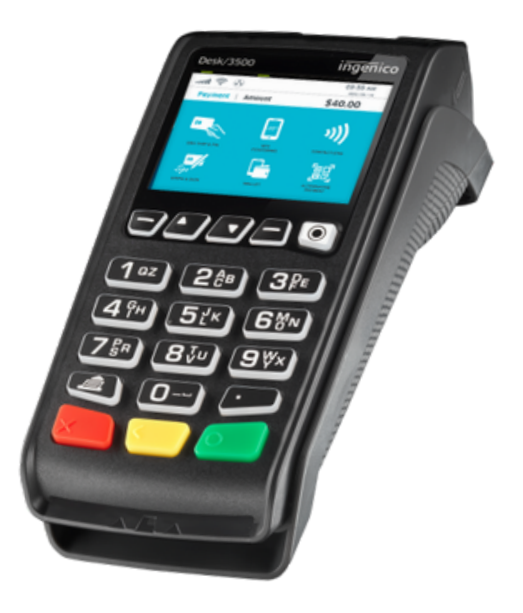

# **Allegiance Merchant Services**

1-800-450-9125 info@algms.com [www.AllegianceMS.com](www.Allegiancemerchantservices.com)

*Find additional resources at: www.allegiancemerchantservices.com/resources/*